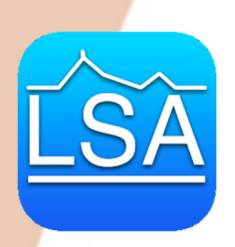

## Lycée Sidoine Apollinaire

1 Rue Henri Simon – 63037 Clermont-Ferrand cedex 1 Tél. 04 73 41 20 20 – Fax. 04 73 41 20 10 Courriel : Ce.0630020E@ac-clermont.fr http://www.lycee-sidoine-apollinaire.fr

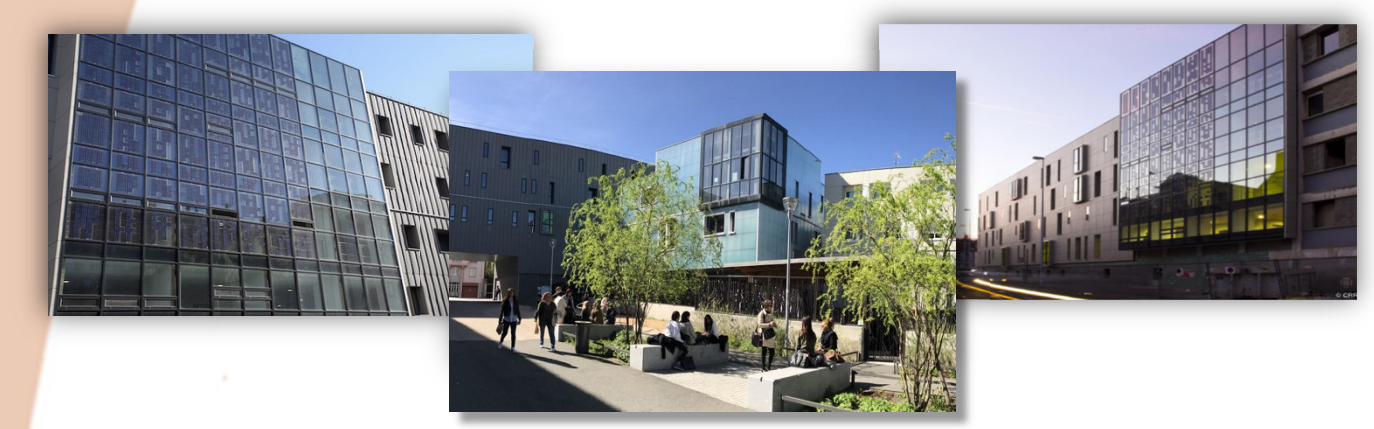

#### Facebook :

Lycée Sidoine Apollinaire officiel

> Application mobile :

IOS et Android

Site internet :

Whitesup **Company** 

www.lycée-sidoineapollinaire.fr

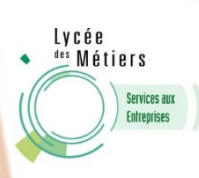

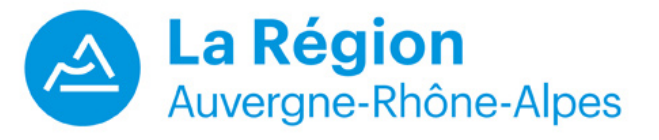

Ů

### **FICHE OUTIL** (*A CONSERVER*)

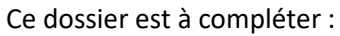

- si vous avez confirmé votre inscription pour une 1<sup>ère</sup> année de BTS sur le site « PARCOURSUP »
- si vous souhaitez redoubler ou vous inscrire en 2ème année de BTS.

#### **MERCI DE NE PAS IMPRIMER LE DOSSIER D'INSCRIPTION EN RECTO-VERSO**

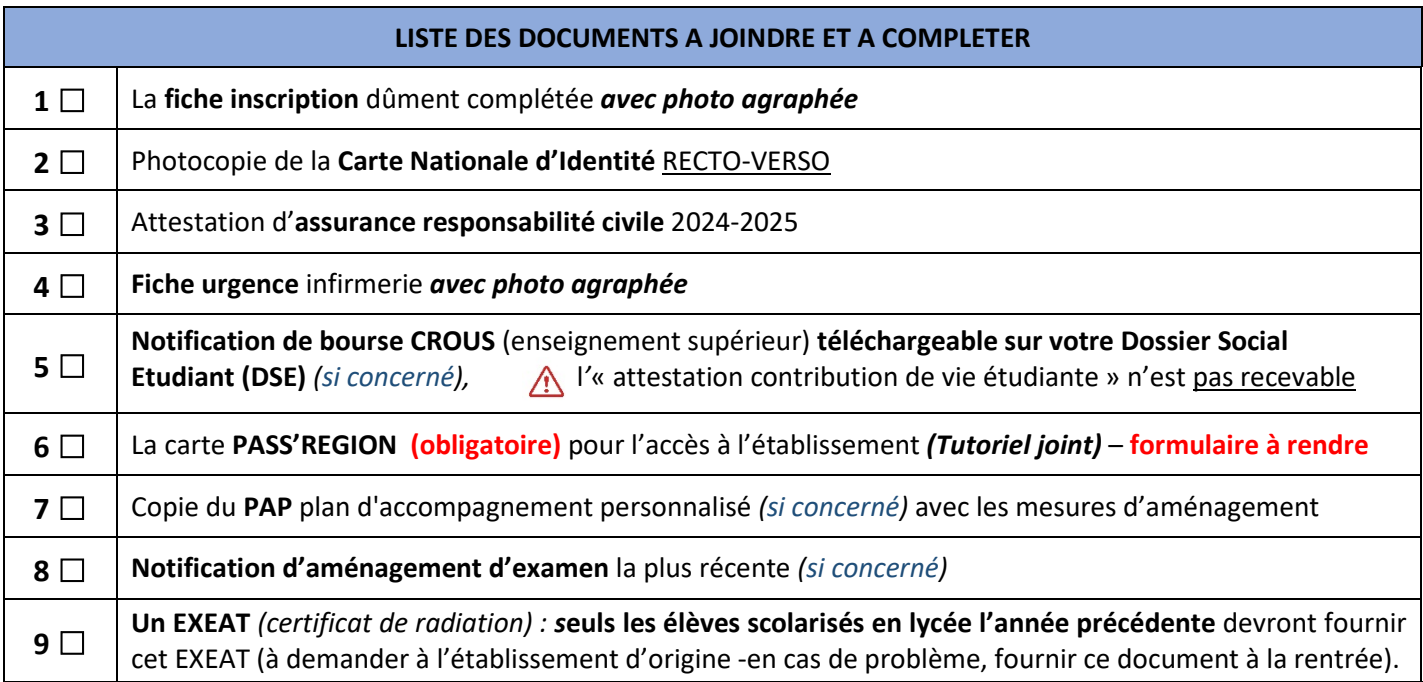

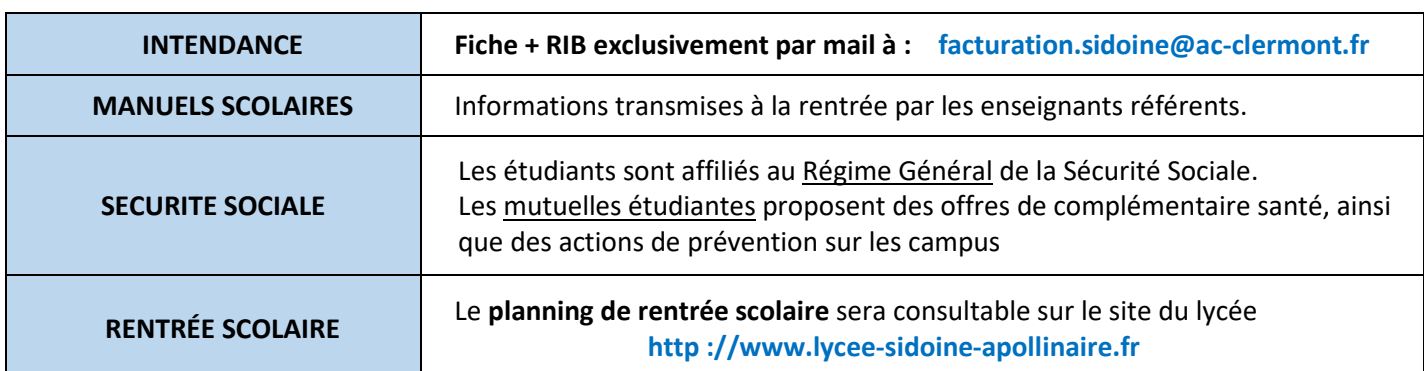

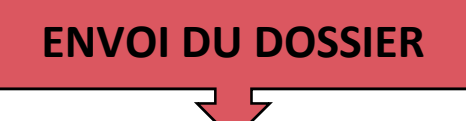

**Le dossier complet, accompagné des pièces complémentaires doit être adressé au Secrétariat Post-bac SOUS FORMAT PAPIER EXCLUSIVEMENT, aucun dossier ne sera accepté par mail, dans un délai de 7 jours suivant confirmation sur Parcoursup ou validation du conseil de classe.** 

Envoi postal ou dépôt dans la boite aux lettres du lycée (à côté du portail d'entrée) :

**Lycée Sidoine Apollinaire Secrétariat Post-Bac**  1 rue Henri Simon - CS 4003 63037 CLERMONT-FERRAND CEDEX

En cas de problème vous pouvez contacter directement le secrétariat

℡ 04.73.41.20.20 –- e-mail : **postbac.sidoine@ac-clermont.fr**

### **FICHE D'INSCRIPTION**

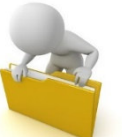

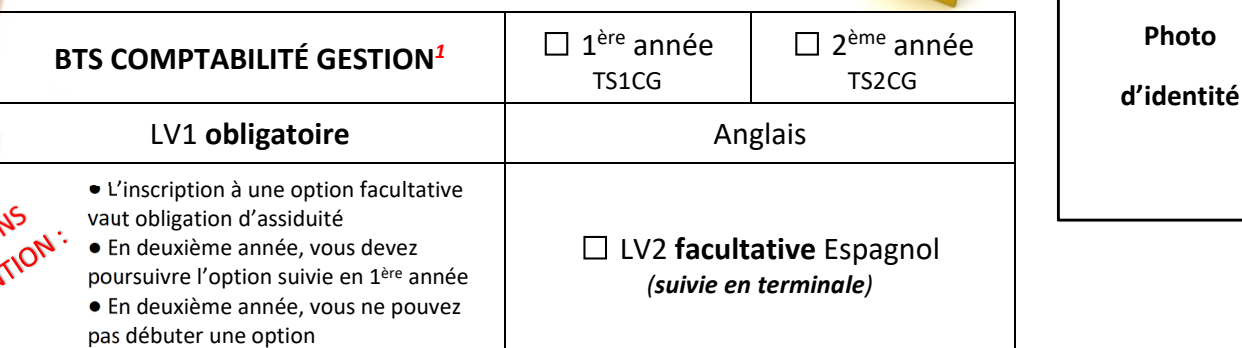

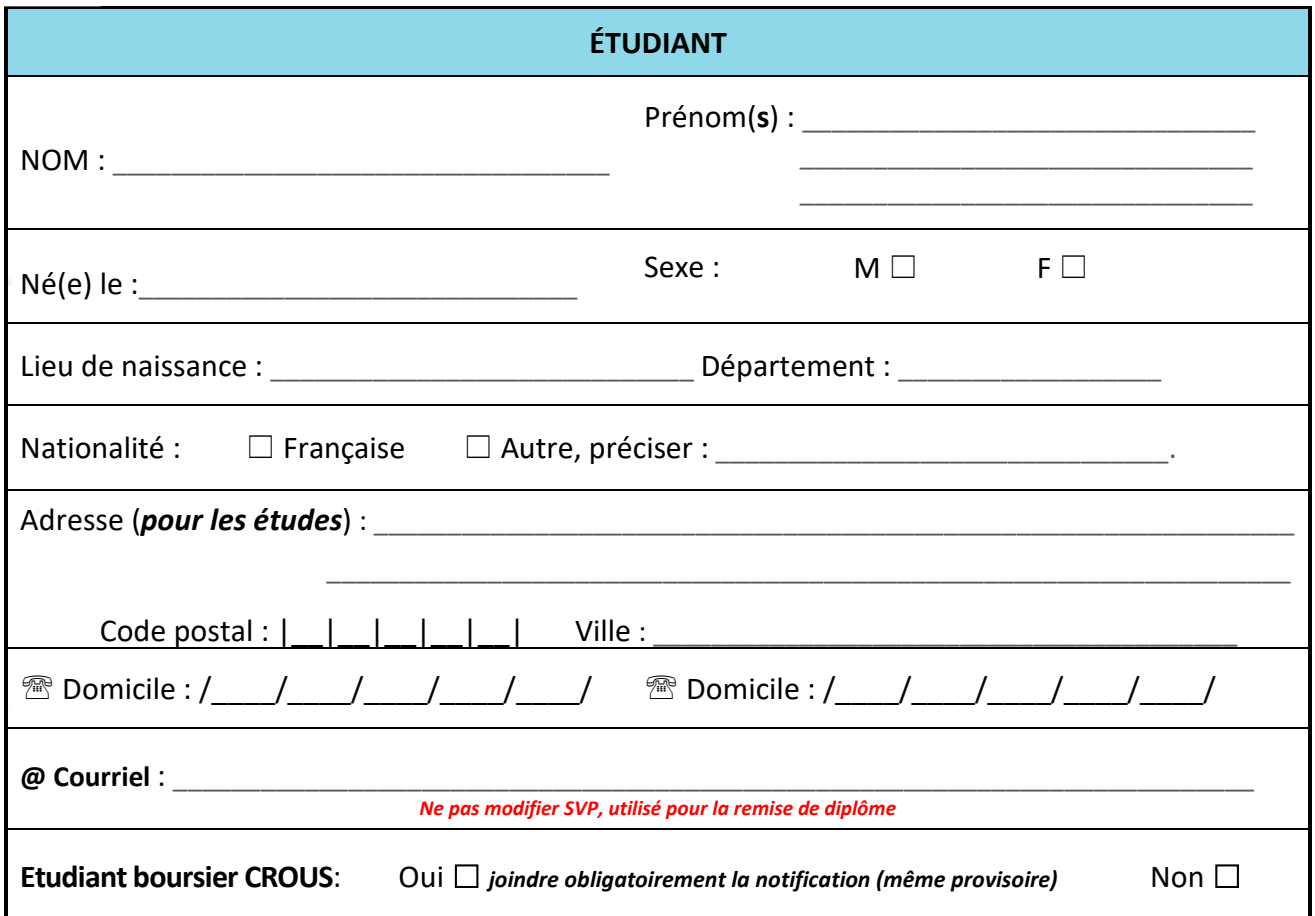

**IMPORTANT : toute modification doit faire l'objet d'un mail au secrétariat postbac.sidoine@ac-clermont.fr**

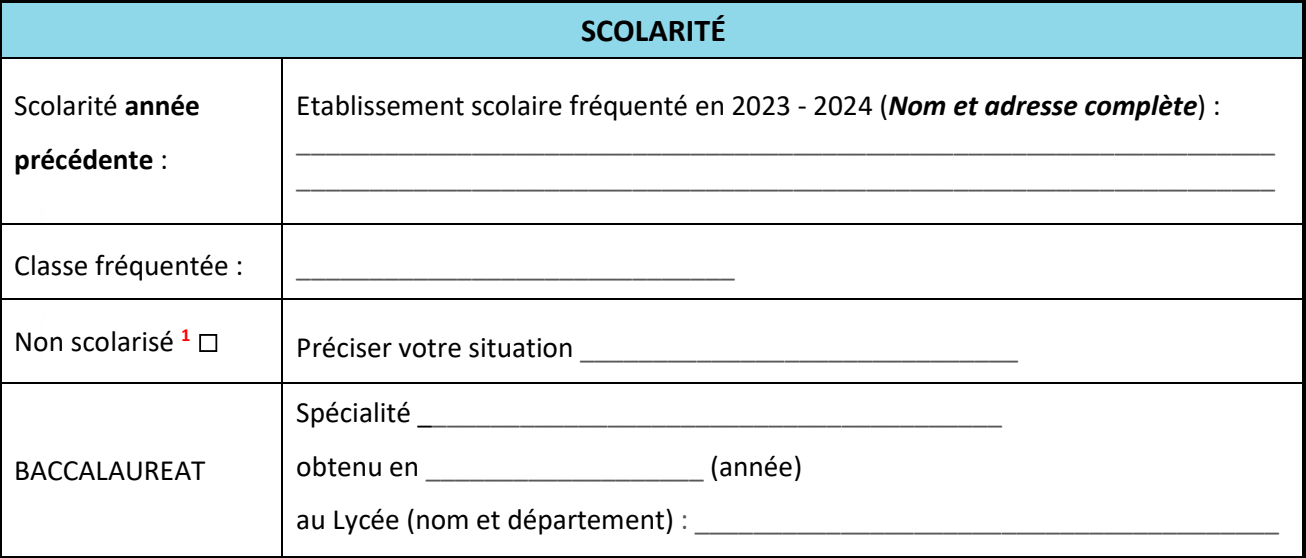

*<sup>1</sup>Cocher la case correspondante*

**OPTIC** 

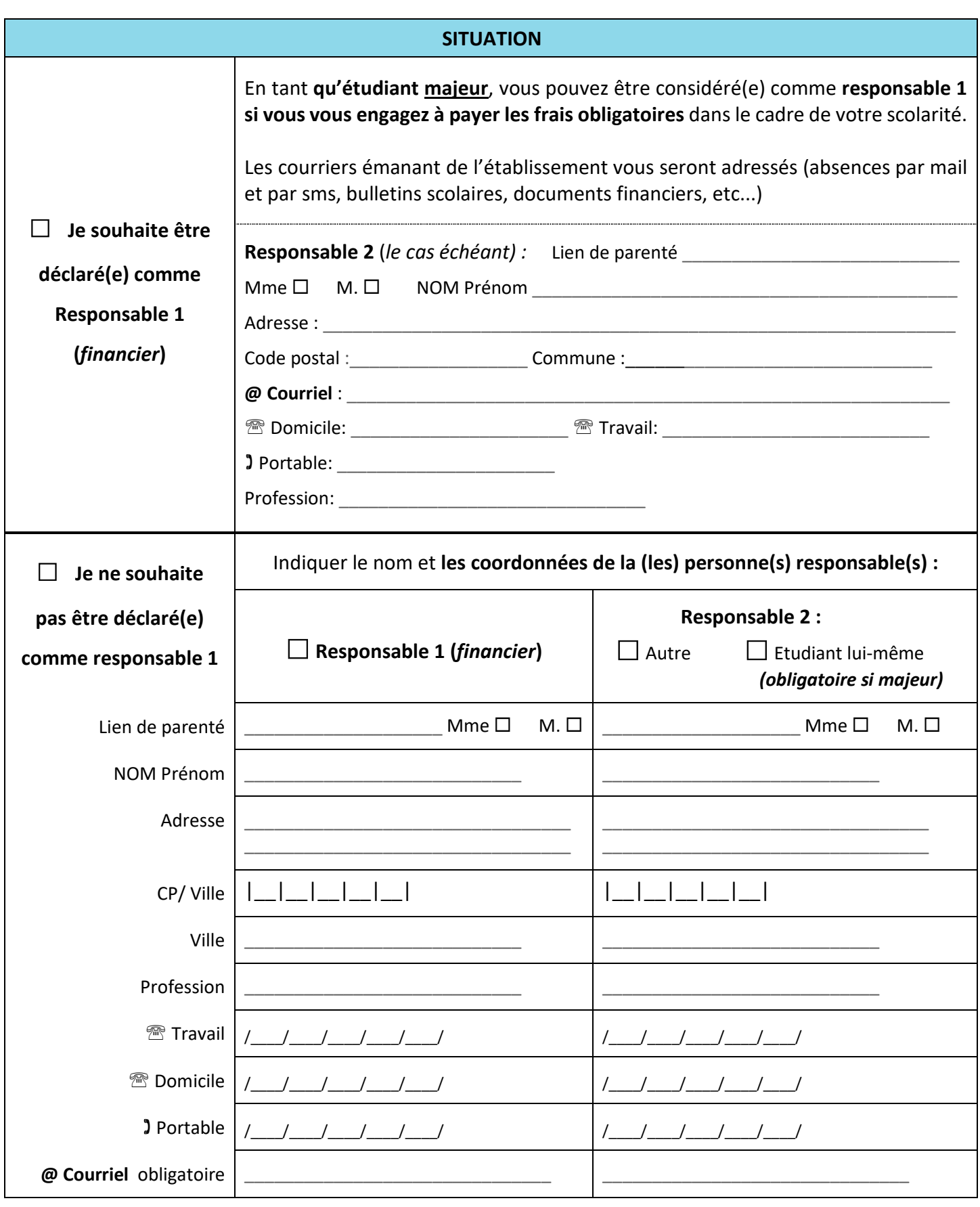

Souhaitez-vous la communication de vos coordonnées aux associations de parents d'élèves<sup>1</sup> : Oui  $\Box$  Non  $\Box$ 

A \_\_\_\_\_\_\_\_\_\_\_\_\_\_\_\_\_\_\_\_\_\_\_\_\_\_\_\_\_\_\_\_\_\_\_\_\_\_\_ Le \_\_\_\_\_\_\_\_\_\_\_\_\_\_\_\_\_\_\_\_\_\_\_\_\_\_\_\_\_\_\_\_\_\_\_

**1** *Cocher la case correspondante*

**Signature** des parents **ou** de l'étudiant selon le cas

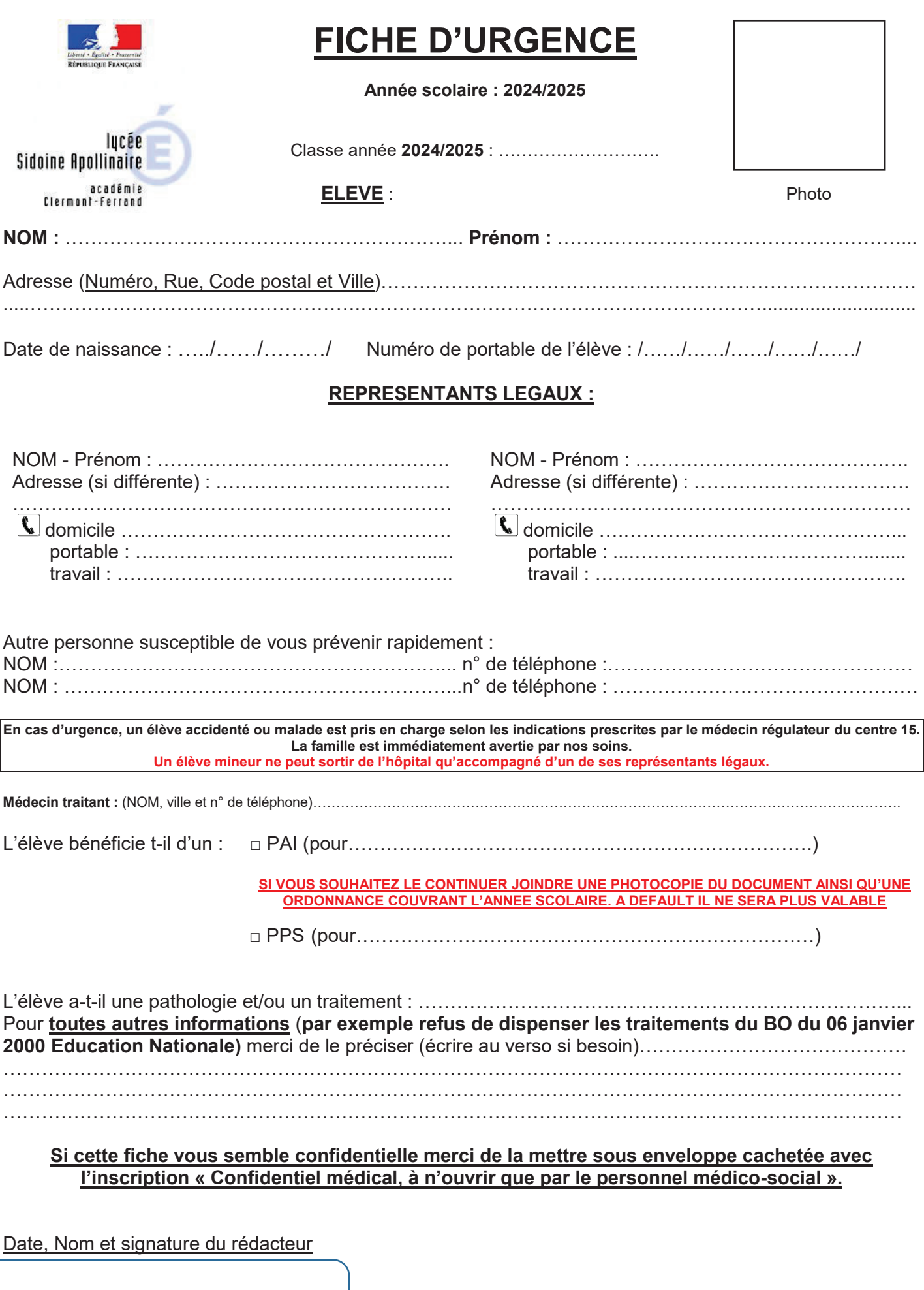

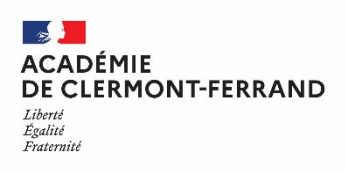

# **PASS'REGION**

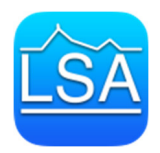

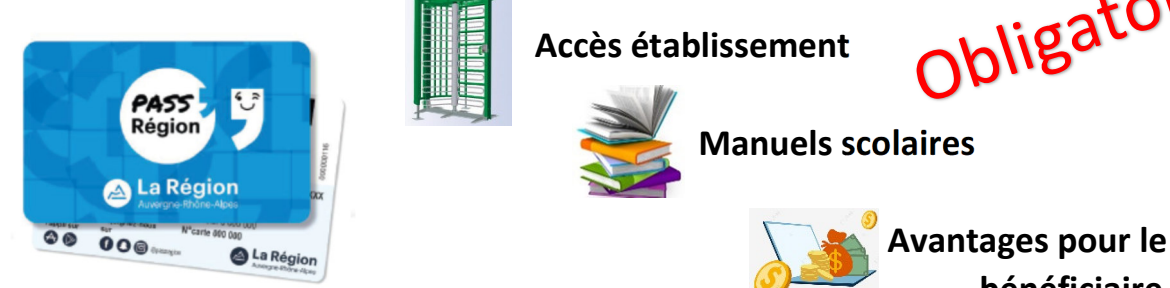

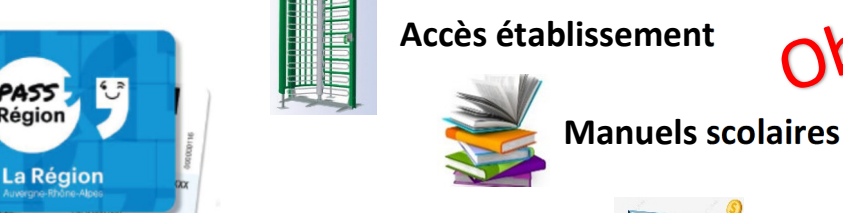

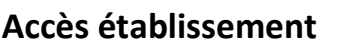

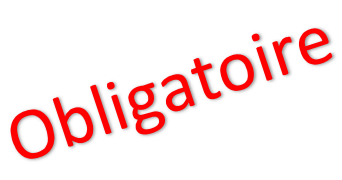

 **bénéficiaire** 

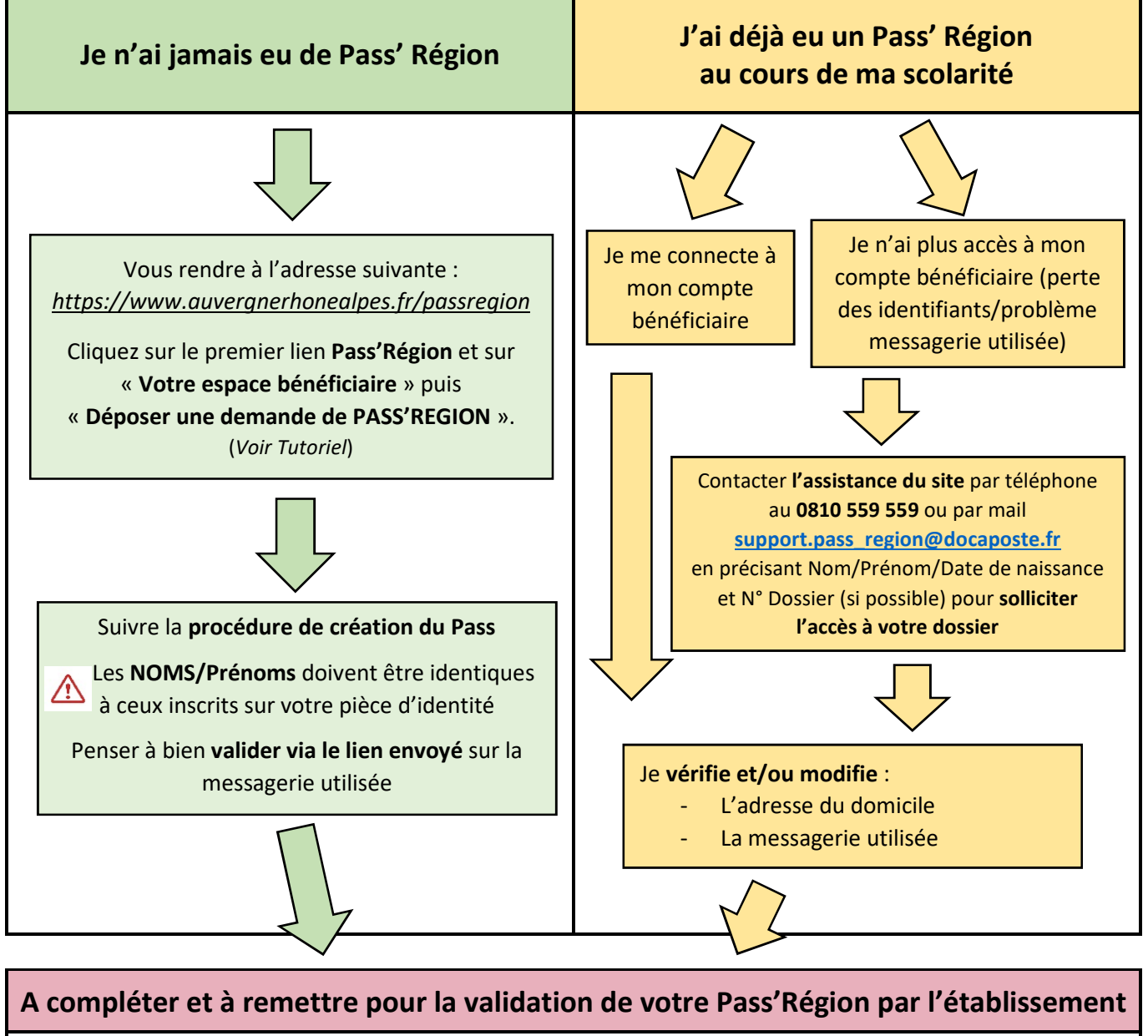

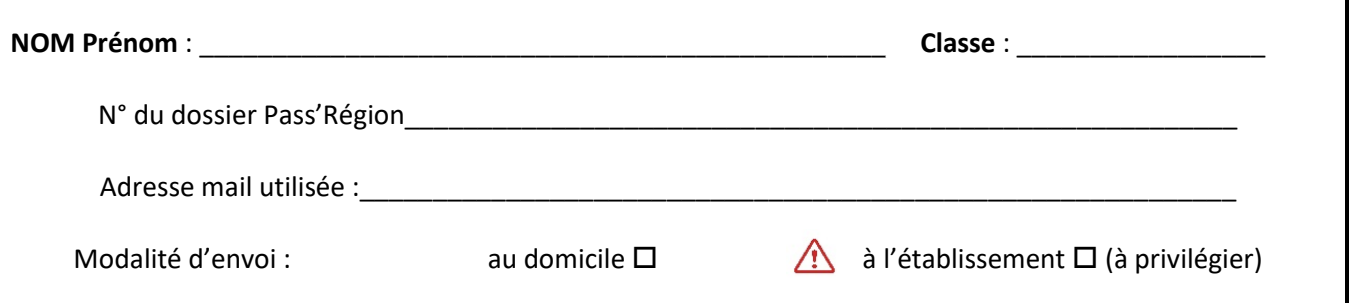

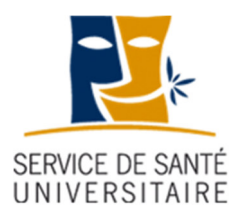

# Service de Santé Universitaire

**25 Rue Etienne Dolet 63000 CLERMONT-FD 04 73 34 97 20**

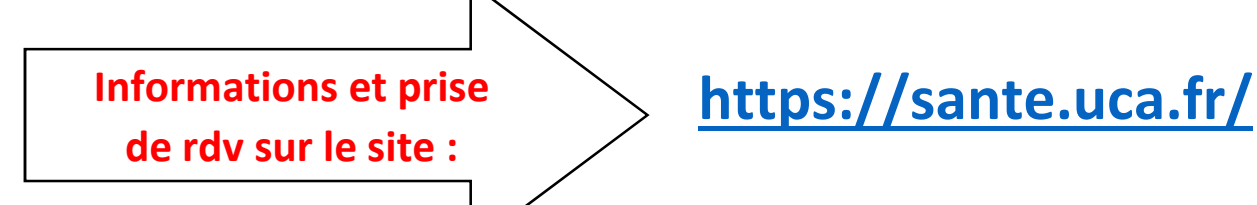

### **SOINS / VACCINATIONS et DEPISTAGES / SOUTIEN PSYCHOLOGIQUE / PREVENTION COLLECTIVE / SERVICE SOCIAL**

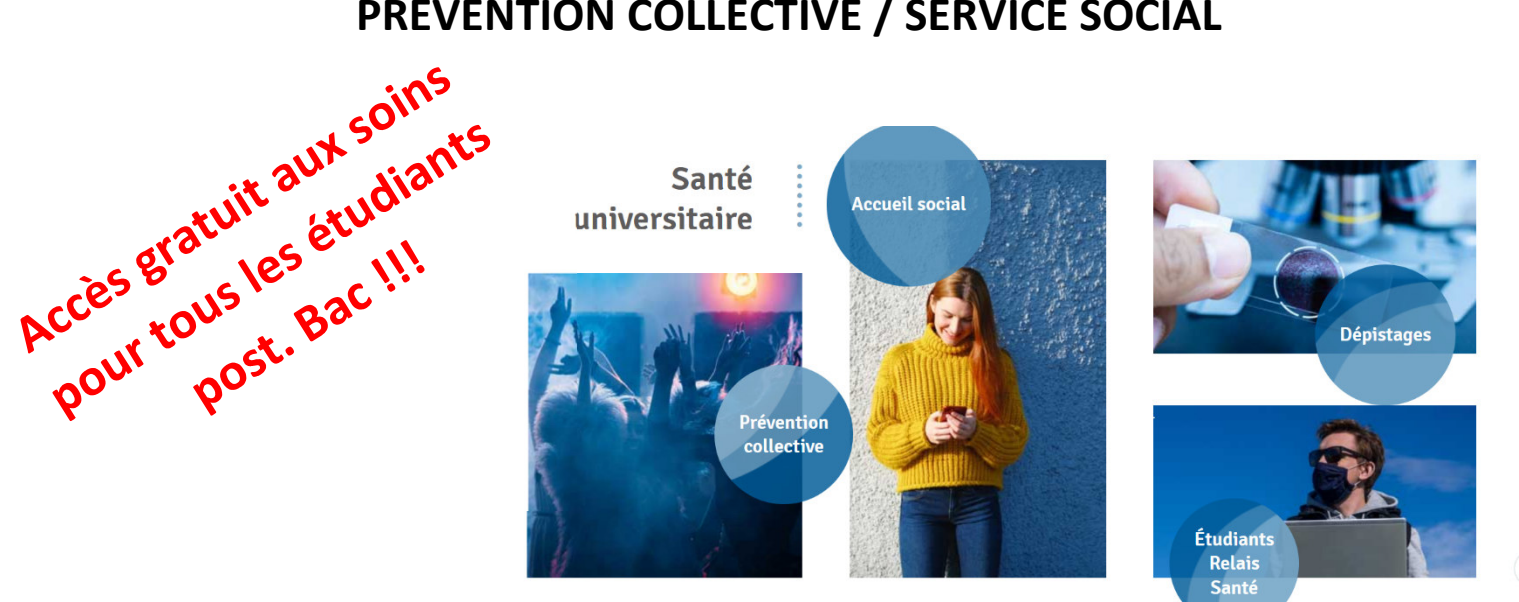

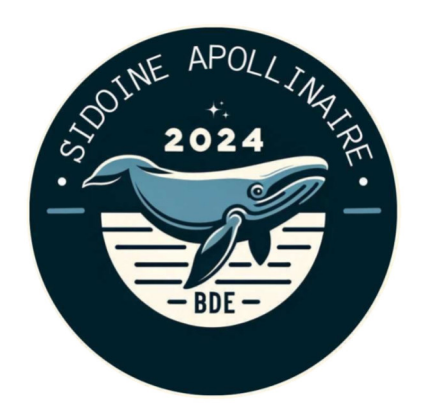

# **Le BDESA**

**B**ureau **D**es **É**tudiants de **S**idoine Apollinaire

recherche de nouveaux membres.

*Rejoignez-nous ! Pour plus d'informations, flashez le QR-Code !* 

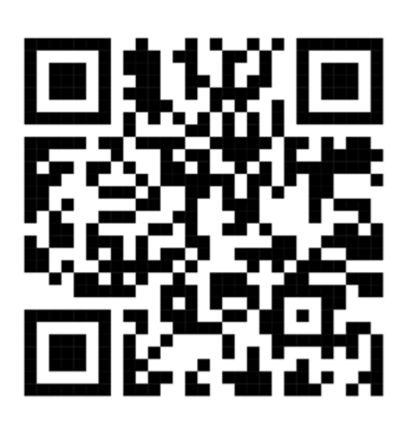

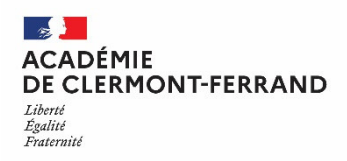

## **PASS'REGION**

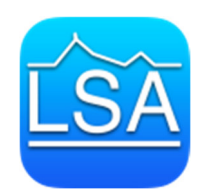

## **TUTORIEL**

#### ■ **Pré-requis** :

Il est obligatoire de posséder une **adresse mail fonctionnelle** et une **photo d'identité format numérique**.

- Création d'un PASS'REGION (Pour les élèves qui n'en ont jamais eu)
	- **1. Connexion :** Commencez par vous rendre à l'adresse suivante : *https://www.auvergnerhonealpes.fr/passregion*

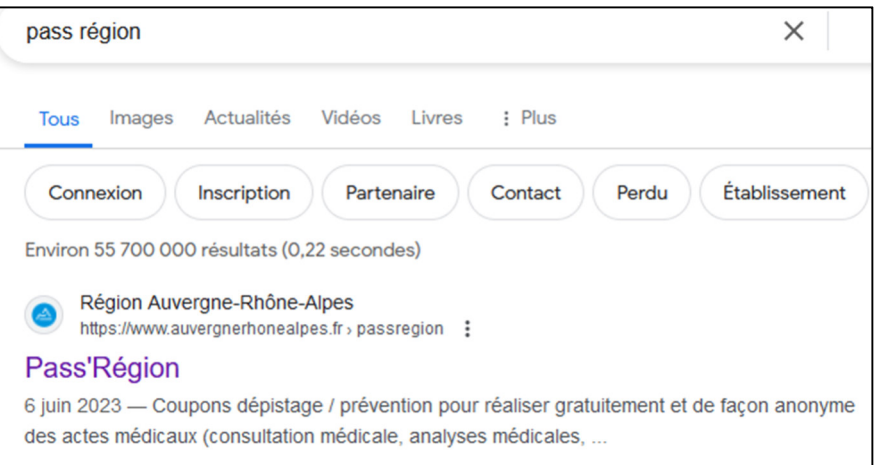

**2.** Cliquez sur « **Votre espace bénéficiaire** » puis « **Déposer une demande de PASS'REGION** ».

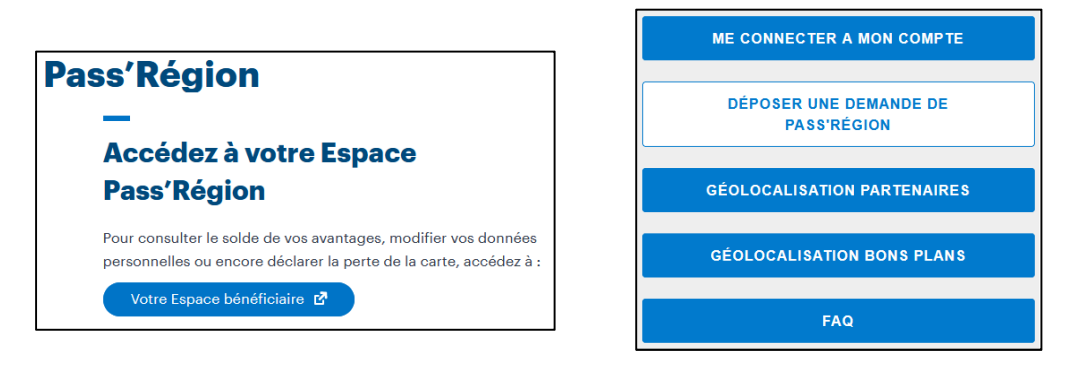

**3**. **Signature de la charte** : La demande commence par la souscription à la **charte des droits et devoirs** que vous devrez accepter après lecture.

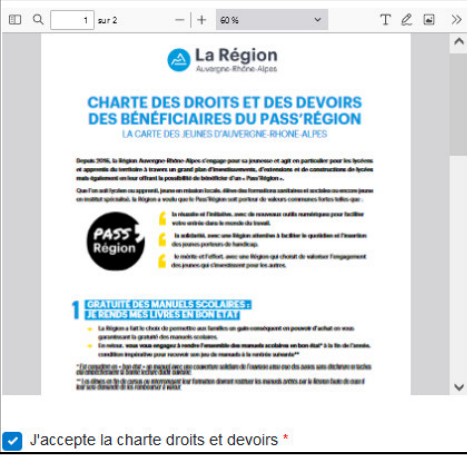

**4. Renseignements personnels** : Complétez maintenant les informations demandées dans les espaces concernés.

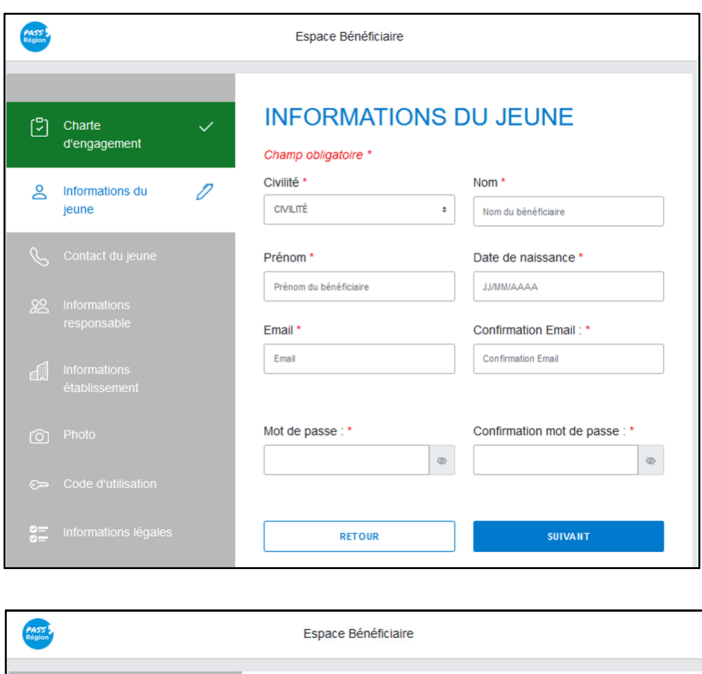

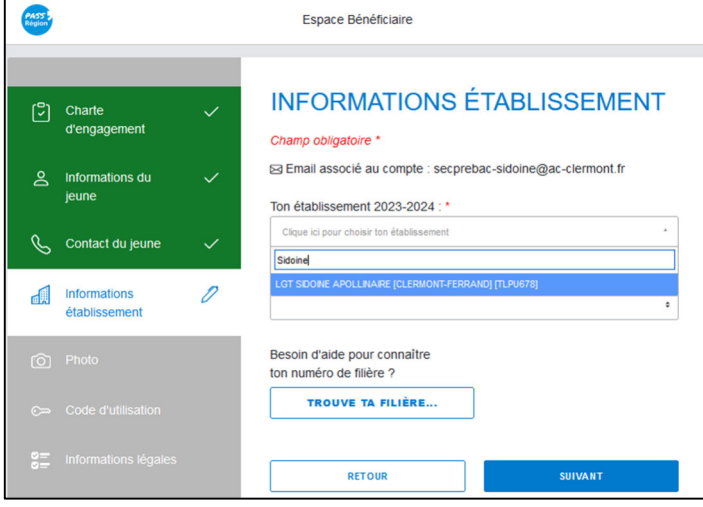

#### **NB : Informations du jeune :**

→ Les **noms et prénoms** doivent être **identiques** à ceux inscrits sur votre pièce d'identité.

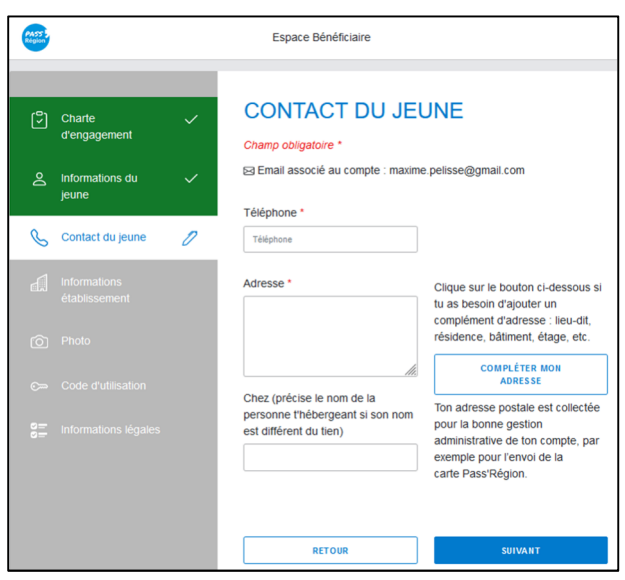

**NB : Information établissement :**

→ Indiquer « **Sidoine Apollinaire »** et sélectionner le lycée

 $\rightarrow$  Sélectionner votre filière.

**5. Ajouter sa photo**. Vous disposez de plusieurs moyens :

- Activez la webcam de l'appareil (Ordinateur ou téléphone portable selon le support utilisé)
- Utilisez un câble pour transférer le fichier photo entre deux appareils
- Transférez directement votre photo par mail ou via un stockage en ligne.

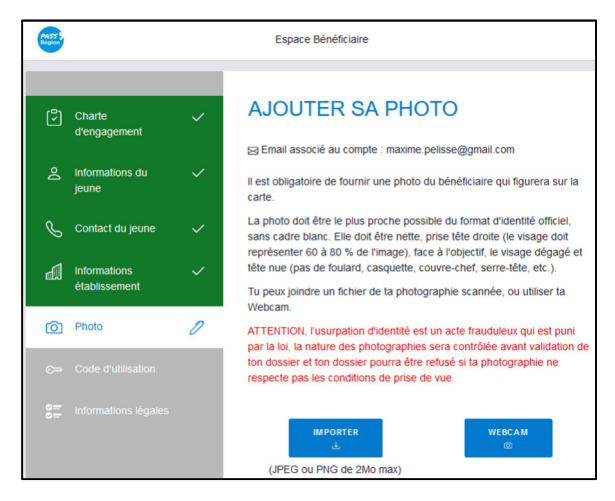

*Remarque* : Si vous rencontrez un problème de volume du fichier photo (qui dépasse la limite autorisée de 2Mo), vous devrez réduire le « poids » du fichier en réduisant la qualité ou en utilisant un outil numérique de compression de photo que vous pouvez trouver sur internet.

(exemple : taper dans la barre de recherche : Réduire le poids d'une image)

Une fois la photo insérée vous avez la possibilité de la modifier pour l'ajuster au cadre.

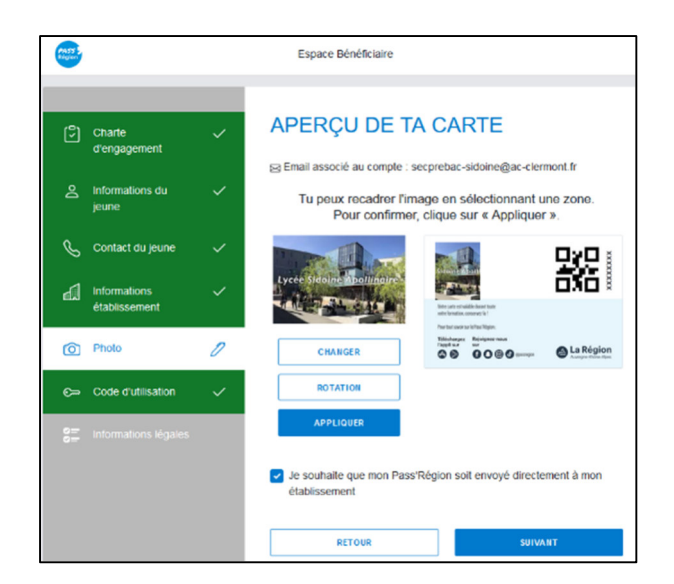

Une fois les paramétrages terminés, cliquer sur « **Appliquer** »

 Sélectionner la case « **Je souhaite que mon Pass'Région soit envoyé directement dans mon établissement** ».

NB : Le Pass'Région arrivera ainsi quelques semaines plus tard directement dans l'établissement qui le remettra ensuite à l'élève.

Cela facilite grandement la gestion administrative des Pass'Région pour l'établissement et les élèves.

**6. Validation de votre carte** : Il ne vous reste plus qu'à **valider** votre demande de Pass'Région.

A partir de ce moment-là une fenêtre apparaîtra contenant votre **numéro de dossier** (deuxième image), il est **indispensable** que vous le **conserviez** pour pouvoir accéder à votre **espace personnel** par la suite (demande de duplicata en cas de perte ou de dégradation).

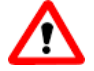

**Le numéro de dossier est à donner à l'établissement – voir document à rendre « Pass'Region »** 

*NB* : Pensez donc à **prendre une photo** de votre **écran** afin de le conserver.

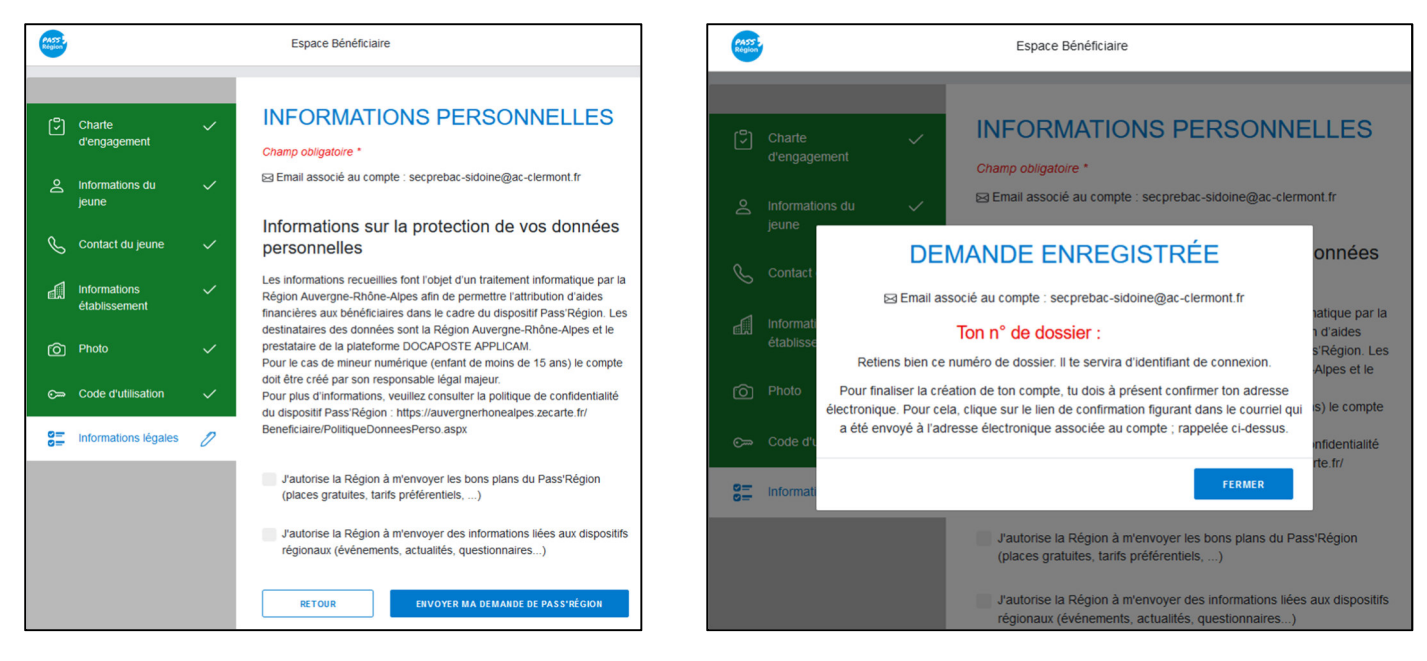

#### **7. Activation de votre compte personnel :**

Une fois la demande validée, vous devez **activer votre compte** en **cliquant sur lien qui vous a été envoyé** par message dans **votre boîte mail**.

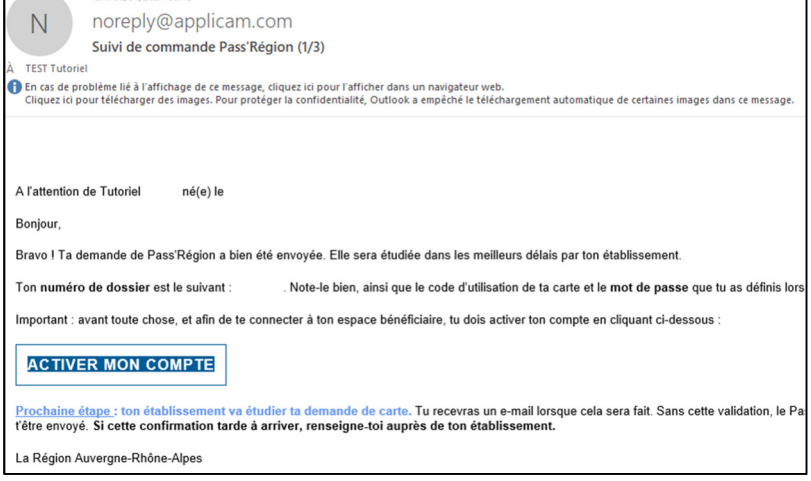

Une fois le compte activé, une fenêtre s'affiche confirmant l'activation.

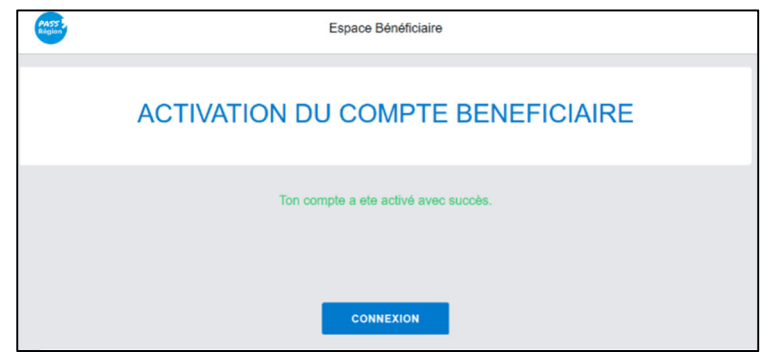

**Félicitations vous avez terminé votre demande de Pass'Région** 

 $\mathcal{L}_{\mathcal{A}}$  and the contract of the contract of the contract of the contract of the contract of the contract of the contract of the contract of the contract of the contract of the contract of the contract of the contra

**Remarque** : Lors de vos prochaines connexions vous pourrez passer directement par votre espace personnel.

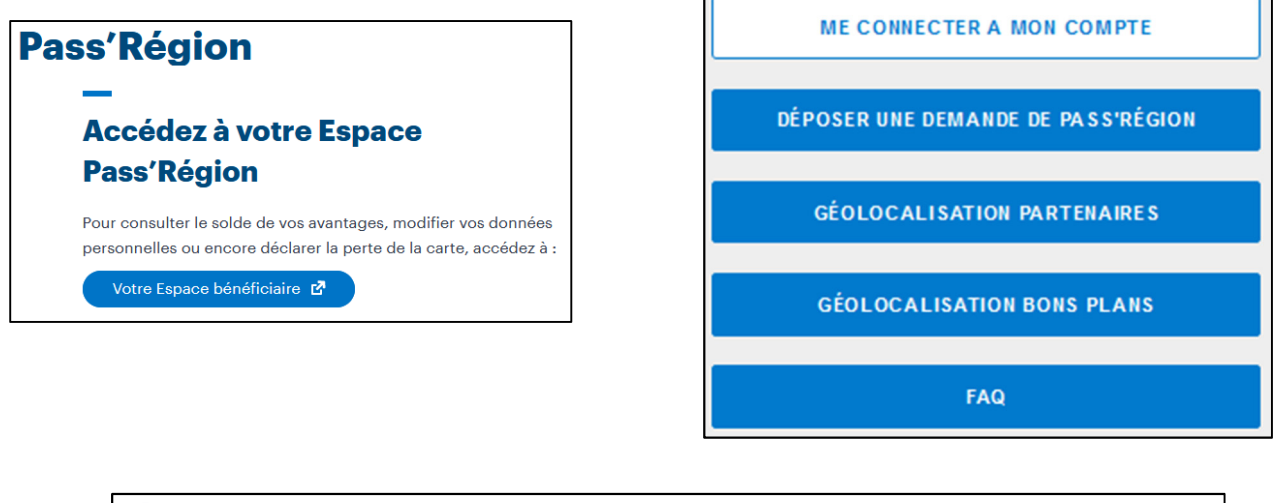

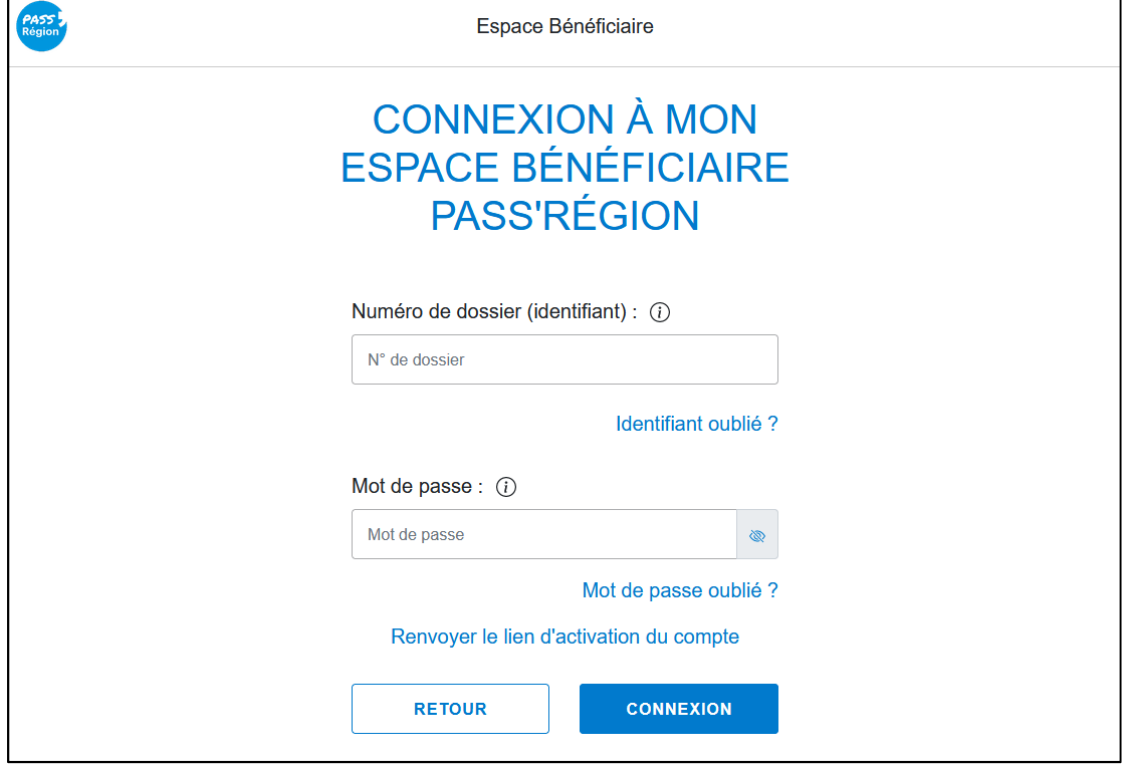

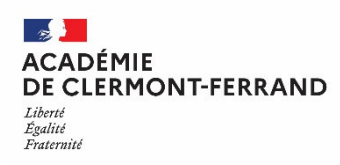

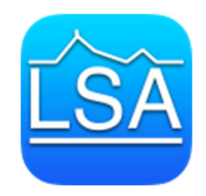

┑

## **PASS'REGION**

#### **Cas de perte, de vol ou dégradation de la carte**

#### **Demande de duplicata**

En cas de perte, de vol ou de dégradation de la carte vous devez faire une demande de duplicata.

Rendez-vous sur votre **espace personnel** comme indiqué ci-dessus.

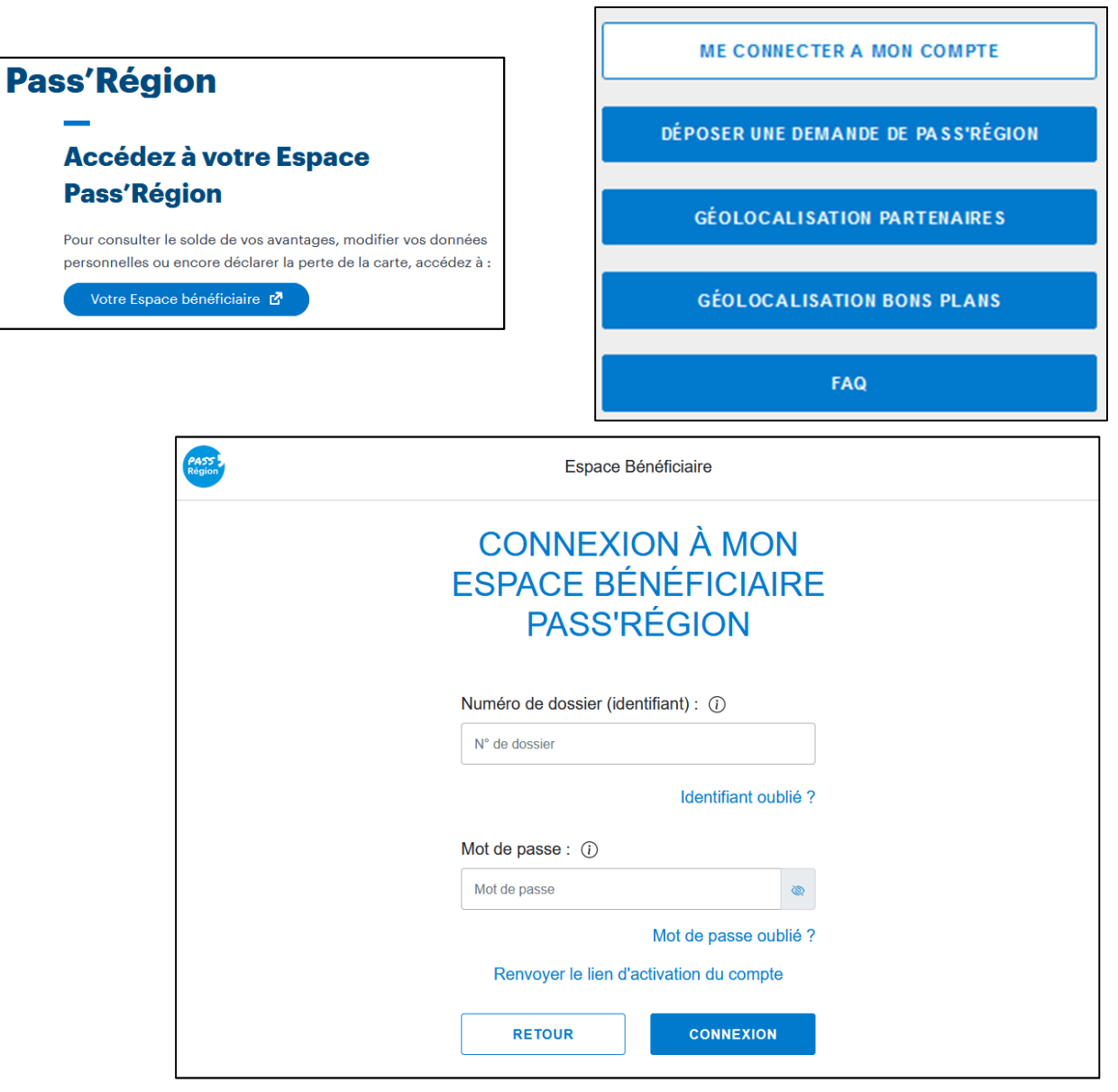

Une fois identifié, sélectionnez dans la liste de gauche l'onglet « **Pass'Région** » puis « **Mes Cartes** ».

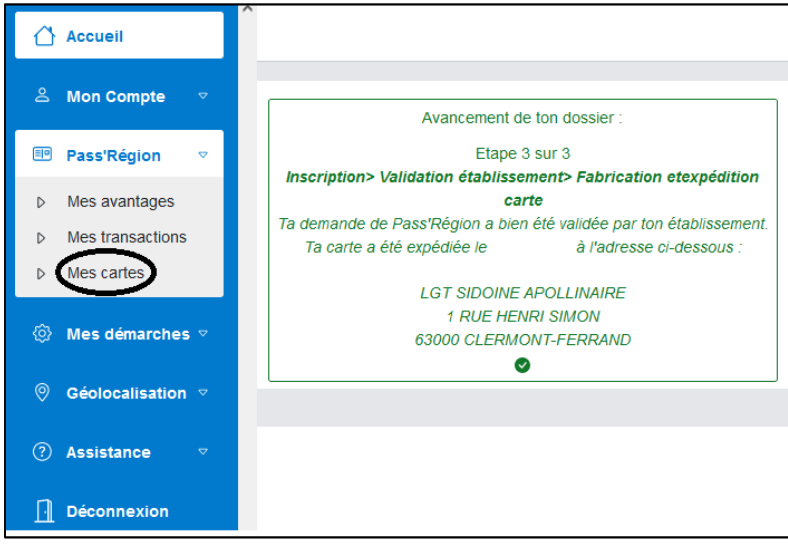

Vous arrivez sur une fenêtre qui récapitule les données de la carte actuelle, ainsi que l'option « **Demande de duplicata** » que vous pouvez sélectionnez si besoin.

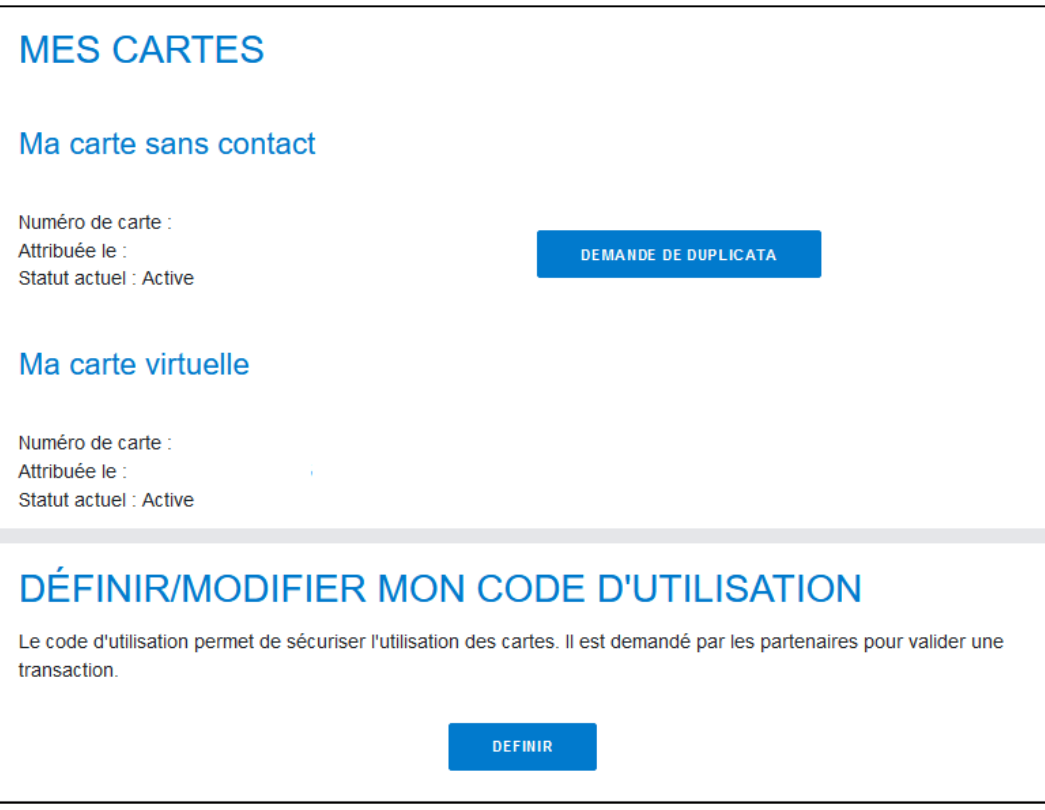